# **СКУД GATE**

# Краткая инструкция по установке и запуску системы (ред. 15)

# 1. Установка программного обеспечения GATE-Server-Terminal

Установите ПО GATE -Server-Terminal. Установочный файл находится в папке: <CD duck>:\Install\ Server-Terminal VerNumber\

Запустите файл Setup.exe и следуйте инструкциям

В случае корректной установки, появится сообщение об успешной установке программы.

#### Примечания.

- 1) ПО GATE может работать под управлением следующих ОС: Windows 7, Windows 8/8.1, Windows 10 (32х и 64х).
- 2) Для работы ПО Gate-Server-Terminal версии 1.22.70 и выше на компьютере должен быть предварительно установлен Microsoft Net Framework версии 4.8.

2) Для установки ПО пользователь Windows должен иметь права администратора на данном компьютере.

### 2. Использование ключей защиты

В комплекте поставки ПО GATE присутствует аппаратный ключ защиты. Он НЕОБХОДИМ для запуска и работы программы Gate-Server (а также Gate-Dinner). Дополнительные рабочие места оператора (программы Gate-Terminal и APM Мониторинга) не требуют ключей защиты и могут устанавливаться и запускаться свободно.

ВНИМАНИЕ! Начиная с июля 2023 года (с версии 1.22.94) для защиты ПО Gate используются аппаратные ключи защиты Guardant. При этом в ПО Gate сохраняется возможность использования поставлявшихся ранее ключей защиты HASP (для обновления старого ПО).

Ключи защиты выглядят следующим образом:

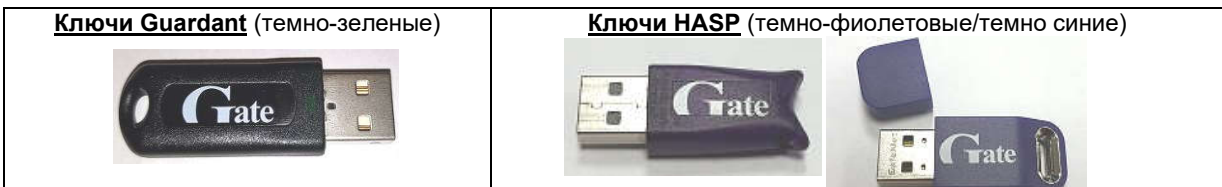

При установке ПО необходимо указать тип используемых ключей:

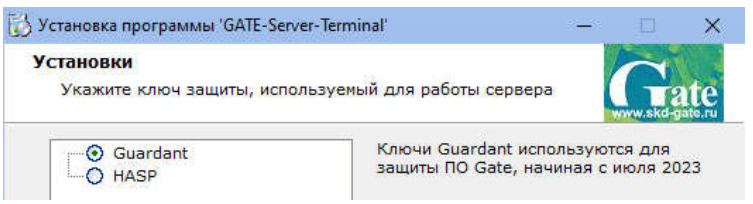

Установка драйвера ключа защиты производится в процессе установки ПО Gate. В зависимости от выбранного типа ключа будет установлен соответствующий драйвер и настроен соответствующий ярлык для запуска ПО (ярлык на файл GateServG.exe для ключей Guardant или ярлык на файл GateServ.exe для ключей HASP).

Примечание 1. Все драйверы и утилиты для работы с ключами защиты после установки находятся в папках «C:\Gate\Tools\Guardant» и «C:\Gate\Tools\HASP».

Примечание 2. В случае отсутствия ключа защиты ПО Gate-Server имеет возможность работы в демо-режиме (в течение пяти суток с момента первого запуска). При этом сохраняется вся функциональность ПО. Для активации демо-режима выполните следующие команды:

1) «C:\GATE\Tools\HASP\haspdinst.exe -i»

2) «C:\GATE\Tools\HASP\ActivateDemo.bat»

# 3. Подключение и настройка преобразователя интерфейса

Данная процедура будет различаться в зависимости от типа используемого преобразователя (USB или Ethernet)

#### 3.1. Использование USB-преобразователя «Gate-USB/485» (исп.2, 3 и 4)

#### 3.1.1. Установка драйвера

Подключите конвертер к свободному USB-порту компьютера. После первого подключения операционная система Windows обнаружит новое устройство. (В диспетчере устройств появится новое устройство, отмеченное желтым восклицательным знаком).

Для установки драйверов укажите в качестве места поиска папку:

<CD диск>:\драйверы\ GATE-USB Vcn2.3.4, Z397 & Z2-USB, Kevtex-USB-H \ Drivers\

Если в процессе установки драйверов будет выдано сообщение об отсутствии сертификата Microsoft о протестированной совместимости, все равно следует продолжить установку.

#### ВНИМАНИЕ !!!

Для установки драйвера под Windows 8, Windows 8.1 и Windows 10 необходимо произвести отключение проверки цифровой подписи:

Для Windows 10:

1) Win+I -> Параметры компьютера -> Обновление и безопасность -> Восстановление -> Особые варианты загрузки -> Перезагрузить сейчас

2) При выключении нажмите Диагностика (или Поиск и устранение неисправностей) -> Дополнительные параметры -> Параметры загрузки -> Перезагрузить.

3) После появится меню, в нем выберите "Отключить обязательную проверку подписи драйверов" (Нажмите F7).

Для Windows 8/8.1:

1) Win+I -> Изменение параметров компьютера -> Общие -> Особые варианты загрузки -> Перезагрузить сейчас.

2) При выключении нажмите Диагностика -> Дополнительные параметры -> Параметры загрузки -> Перезагрузить.

3) После появится меню, в нем выберите "Отключить обязательную проверку подписи драйверов" (Нажмите F7).

Установку драйвера необходимо произвести дважды: сначала для USB-устройства (раздел «контроллеры USB» в диспетчере устройств), затем для виртуального СОМ-порта (в разделе «Порты (СОМ и LPT))».

#### 3.1.2. Определение номера виртуального COM-порта

После успешной установки драйвера USB-конвертера в системе появляется новый виртуальный COM-порт. Чтобы настроить программу на работу с контроллерами необходимо в диспетчере устройств Windows определить номер этого COMпорта. Для этого:

- 1. Нажмите «*Пуск Выполнить…*» (или нажмите сочетание клавиш Win+R).
- 2. В открывшемся окне наберите «devmgmt.msc» и нажмите кнопку *«ОК»*
- 3. В появившемся окне Диспетчера устройств разверните группу *«Порты (COM и LPT)»*
- 4. В раскрытой группе найдите устройство

«*GATE-USB<->RS485/422 Converter [Serial Port]»* (для GATE-USB/485\_Исп2,3,4)<br>«USB IronLogic Converter»  $W$ <sub>«</sub>USB IronLogic Converter»

и определите номер COM-порта.

#### 3.2. Использование Ethernet-преобразователя «Gate-485/Ethernet»

Преобразователь Gate-485/Ethernet включается в компьютерную сеть (ту же, куда включен и компьютер, на котором работает программы Gate-Server). По интерфейсу RS-485 к нему можно подключить до 128 контроллеров GATE. Преобразователь может работать в двух режимах:

- 1) В режиме TCP-сервера. При этом каждому преобразователю должен быть выделен свой уникальный статический IP-адрес, по которому ПО Gate-Server сможет к нему подключаться. Данный режим поддерживается в ПО Gate-Server-Terminal **вер**сии 1.20.0 и выше.
- 2) В режиме TCP-клиента. При этом для каждого преобразователя необходимо настроить IP-адрес компьютера, на котором установлено ПО Gate-Server, а также указать номер TCP-порта, на который этот преобразователь должен подключаться (данный номер порта должен быть уникальным для каждого преобразователя!). IP-адреса самого преобразователя можно как назначить статически, так и включить режим получения адреса по DHCP. Данный режим поддерживается в ПО Gate-Server-Terminal версии 1.22.59 и выше.

Перед началом работы с преобразователем необходимо выполнить его сетевые настройки.

*Внимание! Диапазон статических IP-адресов преобразователей и параметры сети предварительно должны быть предоставлены администратором компьютерной сети.*

Запустите утилиту конфигурации:

*«ПУСК» «Программы» «Система контроля доступа Gate» «Настройка Gate-Ethernet»*

В открывшемся окне конфигуратора нажмите кнопку «Поиск». В левой части окна будет выведен список всех найденных устройств Gate-485/Ethernet. Для каждого из преобразователей укажите сетевые настройки в правой части окна и нажмите кнопку «Записать»:

Примечания.

- 1) Для удобства настройки рекомендуется подключать преобразователи по одному и выполнять настройки отдельно для каждого из них.
- 2) При выполнении настройки преобразователь должен находиться в одной подсети с компьютером, с которого запускается утилита конфигурации.

# 4. Установка и подключение контроллеров GATE

Произведите установку и подключение контроллеров в соответствии с инструкцией по эксплуатации.

#### 5. Назначение адресов контроллерам

Каждый контроллер должен иметь свой уникальный адрес от 1 до 255, который надо устанавливать с компьютера для каждого контроллера в отдельности. По умолчанию новый контроллер имеет адрес «1».

Для поиска контроллеров и установки адресов используется утилита *«GATE-Find»*, устанавливающаяся вместе с программным обеспечением GATE.

В программе требуется указать тип/режим преобразователя (COM-порт для преобразователя USB, TCP-сервер или TCP-клиент для преобразователя Gate-485/Ethernet) и параметры подключения, после чего нажать кнопку «Открыть» для подключения.

#### Внимание! *Во время работы программы GATE-Find, приложение GATE-Server должно быть ВЫКЛЮЧЕНО.*

Если в сети присутствует несколько контроллеров с одинаковыми адресами, то для изменения адреса одного из них остальные контроллеры должны быть отключены от сети.

После этого меняете адрес контроллера, нажав на кнопку «Изменить адрес».

Примечание*: если не отключить остальные контроллеры, то команда изменения адреса, отправленная контроллеру с адресом «1», будет отправлена ВСЕМ включенным контроллерам с адресом «1», и они ВСЕ поменяют адрес на заданный.*

После того как поменяли адрес одного контроллера, можно включить следующий контроллер, адрес которого неQJ GATE-FIND: Утилита поиска контроллеров. Версия 5.25.0 Параметры подкл Тип/режим преобразователя  $\blacksquare$  )  $\overline{\mathbf{c}}$ COM-nopr COM1 Скорость 19200  $\overline{\phantom{a}}$ Открыть Закрыт зон адресов поиск.  $\frac{1}{255}$ Начать поиск Остановить поиск Изменить адрес Поддерживаемые чстройства G GATE C BUD C GATE+BUD .<br>Выход

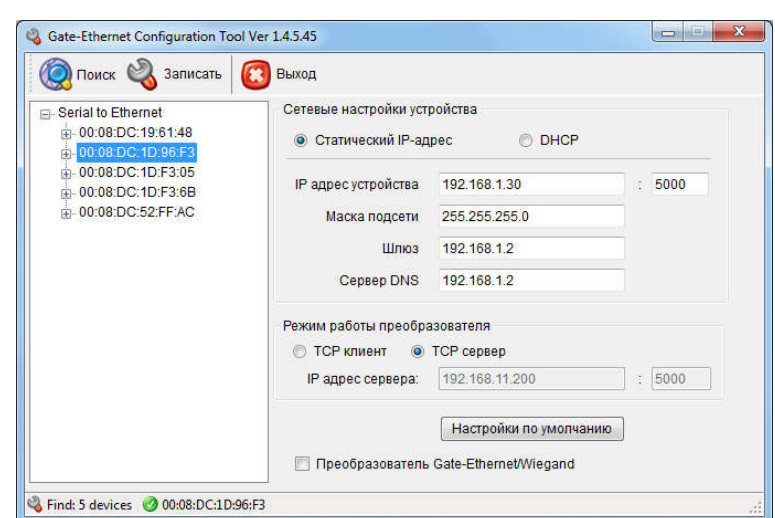

# 6. Настройка контроллеров GATE-8000-Ethernet

Настройка контроллера GATE-8000-Ethernet состоит из двух этапов: выполнение сетевых настроек (см.п.3.2) и установка внутреннего логического адреса (см.п.5).

# 7. Конфигурация оборудования в программе Gate-Server-Terminal

Для работы ПО *Gate-Server-Terminal* с контроллерами GATE необходимо выполнить первоначальную конфигурацию оборудования. Для этого:

- 1) Запустите программу *Gate-Terminal* (по умолчанию имя оператора «admin», пароль отсутствует).
- 2) Создайте в БД необходимые точки подключения (меню «Конфигурация» -> «Точки подключения» -> «Записи»->»Добавить») и выполните их настройку. Для каждого USB-преобразователя (COM-порта) должна быть создана точка подключения с типом «Последовательный порт (COM)», для каждого Ethernet-преобразователя и контроллера GATE-8000-Ethernet в зависимости от настроенного режима должна быть создана соответствующая точка подключения (TCP-сервер или TCP-клиент).
- 3) Для каждого контроллера, существующего в системе, создайте соответствующую запись в БД (меню «Конфигурация» -> «Контроллеры» -> «Записи» ->»Добавить») и укажите адрес контроллера (установленный ему с помощью программы *GATE-Find*) и точку подключения, к которой он подключен физически.